# Student Blackboard FAQs

## **Which Web Browser should I use?**

• Google Chrome is the preferred Web Browser for Blackboard.

# **When I open the Web Browser, how do I get directly to Blackboard**?

• Type https://blackboard.cameron.edu and hit Enter.

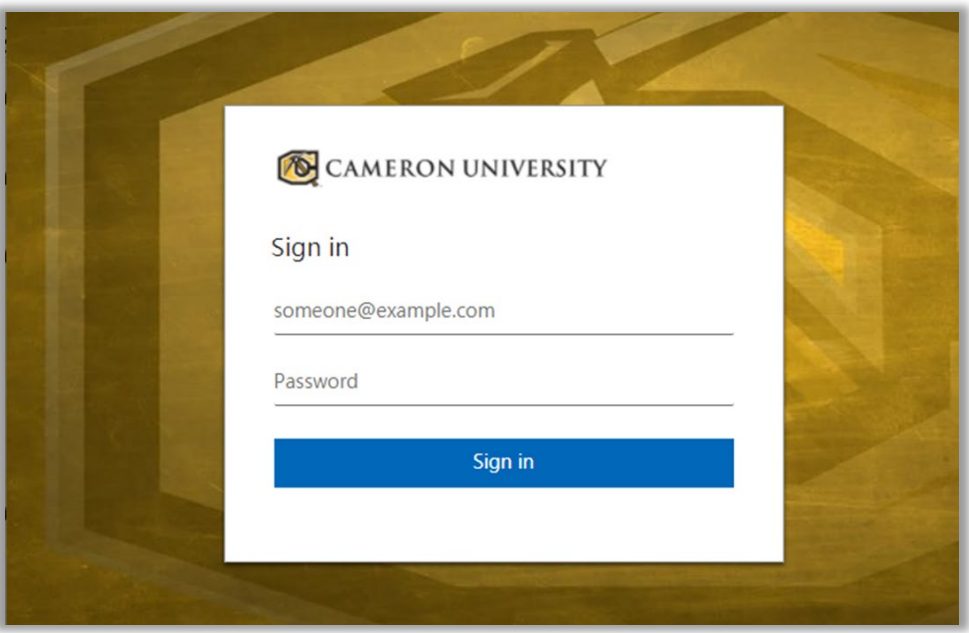

#### **What is my username?**

• Your username (login name) is the same as you username for AggieAccess and Email with **@cameron.edu** added on the end. *See the example below.*

#### **Example:**

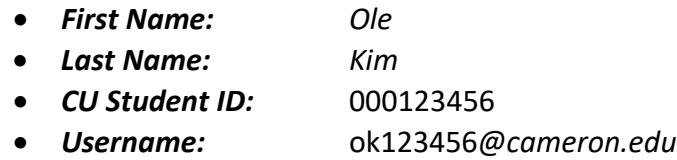

## **What is my password?**

• Your password for Blackboard is your Domain password which is the same password you use for all other accounts at CU (AggieAccess, Email, Computer Lab login, Office 365).

*If you are unable to remember your password go to [https://aggiereset.cameron.edu](https://aggiereset.cameron.edu/) and select "Forgot your password". You may also submit a support request to the IT Helpdesk via email a[t support@cameron.edu](mailto:support@cameron.edu) or call 580-581-2454.*

## **Do I have to change my password?**

• Yes, for account security CU requires you to change your Domain password every 120 days. The system will start sending you reminder emails 10 days before your password expires.

#### **Does the New Blackboard have an APP?**

• Yes, you can download the Blackboard Student App from the App Store for IOS or from Google Play for Android devices. If you used the App for the old Blackboard just logout, type in Cameron into the search field and select Cameron University (Fig. 1). On the next screen click Web Login (Fig. 2). At the Cameron University login page enter your username@cameron.edu and your AggieAccess password to access your account.

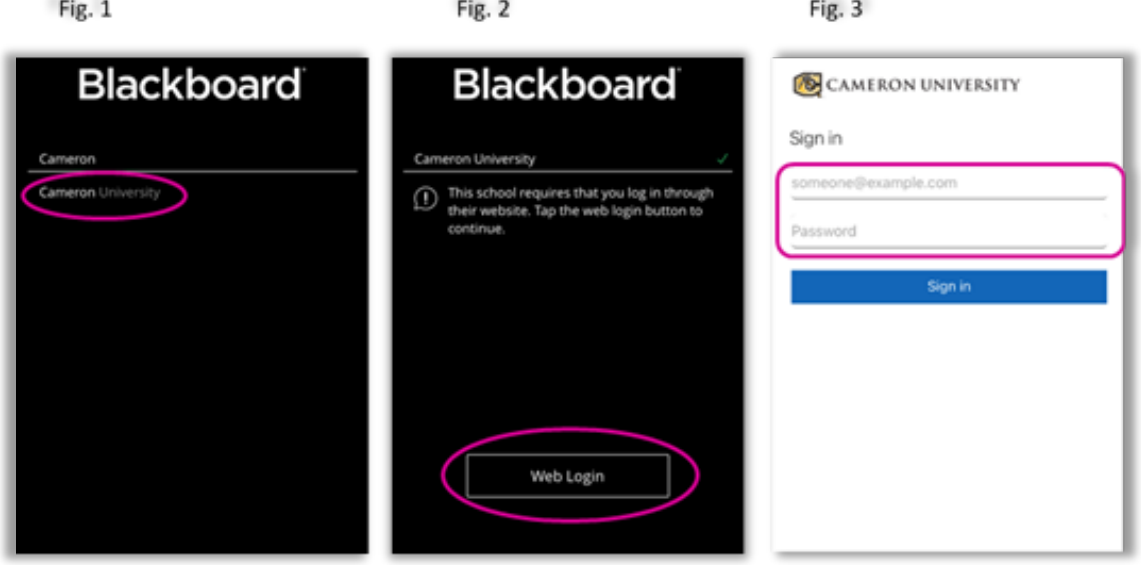

 $-1$ 

**Why can't I find my class? I enrolled in my course on campus.**

• Select **Courses** from the Blackboard Ultra Base Navigation menu. Then click on Current Courses and select **CU Fall 21**. You will see your course but won't be able to access the content until classes officially begin.

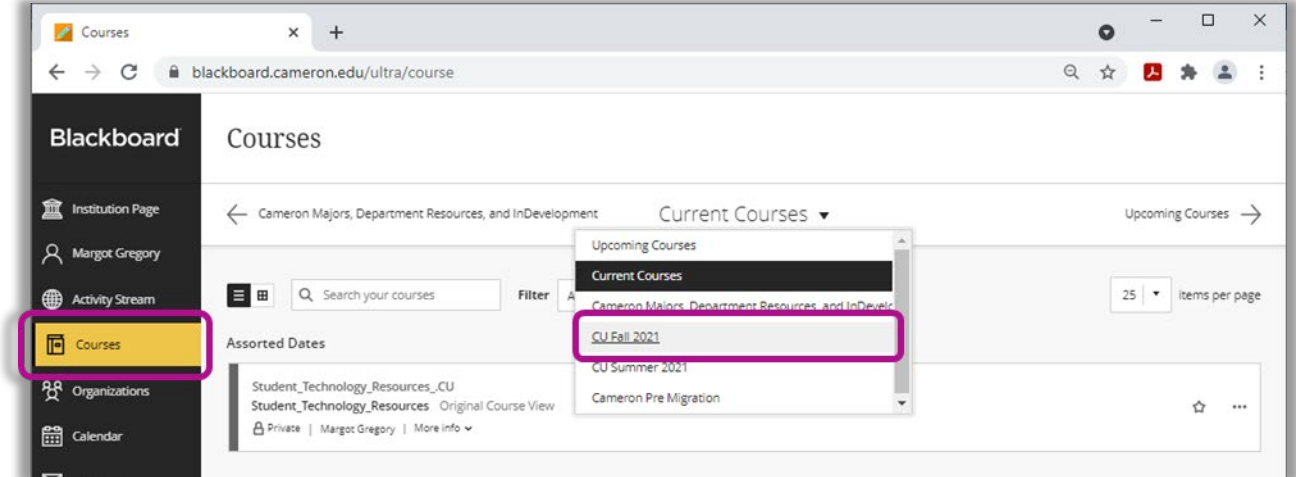

## **My instructor said that my class is available. How do I get into it?**

- Open your web browser and type https://blackboard.cameron.edu
- Enter your username and password. Blackboard will open on the Activity Stream in the Blackboard Ultra Base Navigation.
- You may access your courses via the Activity Stream or the Courses link on the Base Navigation.

#### **Where can I find more answers?**

• You will find a number of tutorials and resources in the Student Technology Course located in your Blackboard account.

## **Where can I go for help?**

• For support please contact the IT Helpdesk. You may also submit a support request to via email at support@cameron.edu or call 580-581-2454.

## **My instructor wants us to participate in the discussion board. How do I do that?**

- When you are in your course, click on Discussion Board, on the left side of the page.
- Choose the forum.
- To read discussion board threads, click on the name of the thread.
- To add a new thread click on add new thread.
- Type a subject and enter your message.
- Click submit to post your message.

#### **My instructor wants us to attach a file to the Assignment. How do I do that?**

- Open the assignment.
- Scroll down to "Assignment Submission" click "Browse for Local file."
- Select All Files under Files of Type.
- Browse to the location of your saved file and select it.
- Click Open.
- **Click Attach File.**
- Click Submit.

## **My instructor wants me to submit a video in Panopto. How do I do that?**

• First open the "Panopto video library" by clicking the link in step **1.** of the assignment instructions.

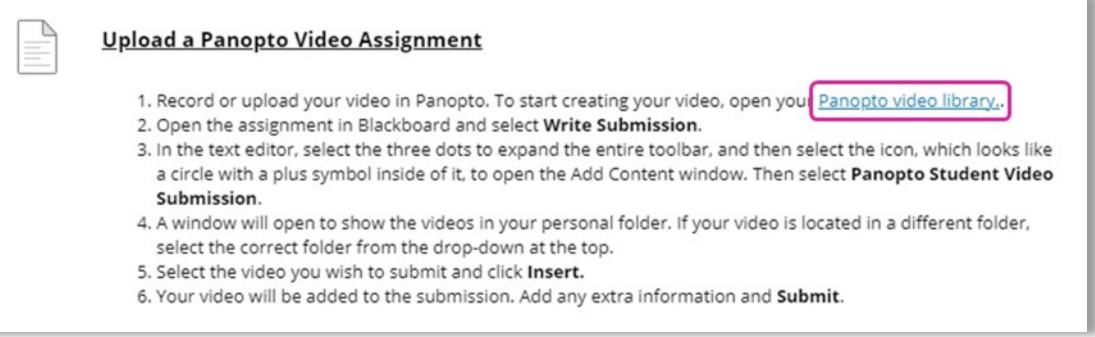

- This will create your personal folder for the course. Now you can create your video using the **Panopto recording software** or upload a video you created with a different software.
- Select Create. From the create menu you may choose **Panopto for Windows** or **Panopto Capture** to record your video. (*For detailed instructions on recording a video see the Panopto Tutorial in the Student Technology Resources course*.) To upload a video you created with different software select **Upload media** and drag and drop it into the provided space.

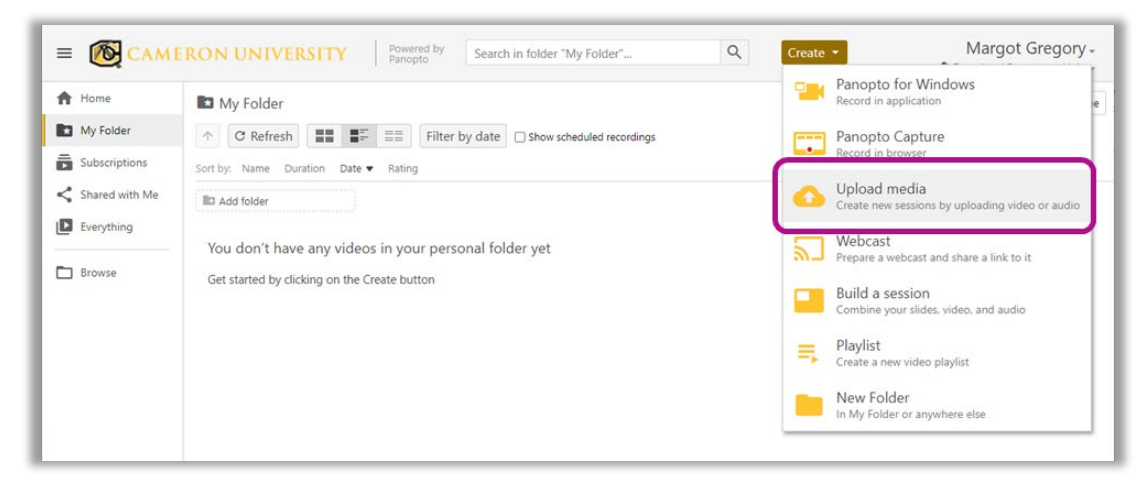

- Once your recording has been created and uploaded into your **"My Folder"** on Panopto you can submit/attach it to your Blackboard assignment by following the steps below.
- Open the Assignment and click **"Write Submission."** This opens the Text Submission box.

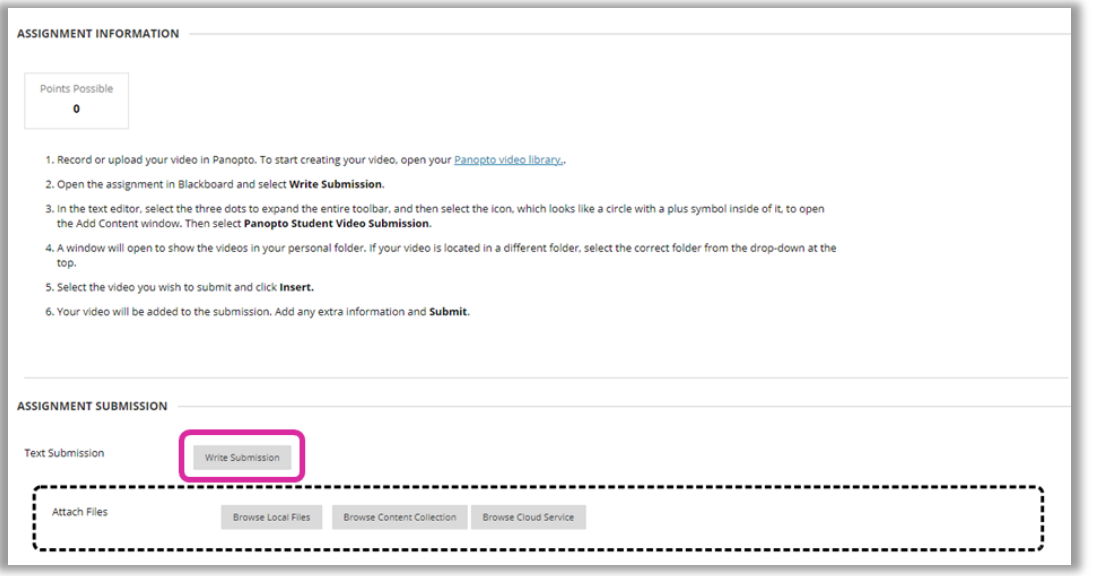

• In the Text Submission box select more icon to expand the icon menu. Then select the Add Content icon

 $\oplus$ and open **"Panopto Student Video Submission"**. This will open your Panopto folder where your video should be located. Select the video you would like to submit and click "**Submit Video**."

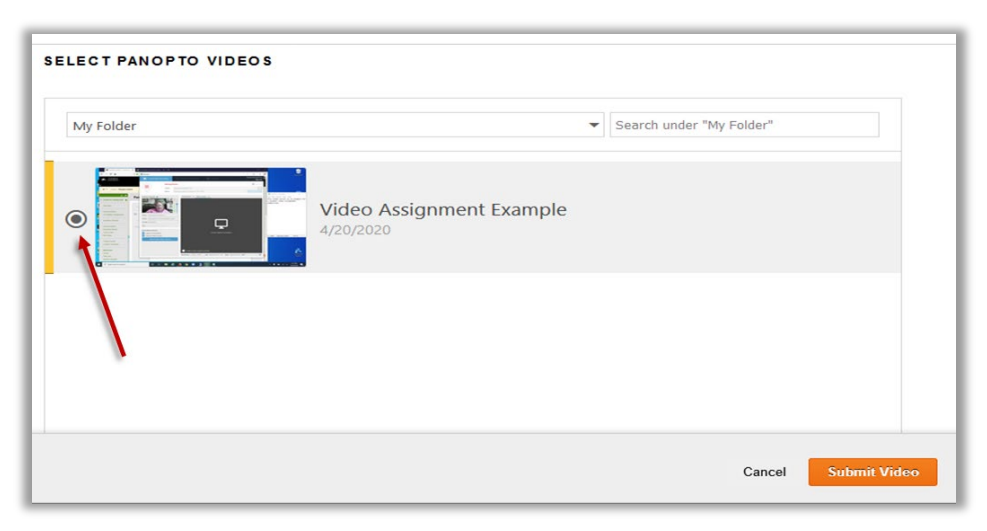

• You will now see the name of your video as a hyper link in the Text Submission box. Click "**Submit"** to submit the assignment.

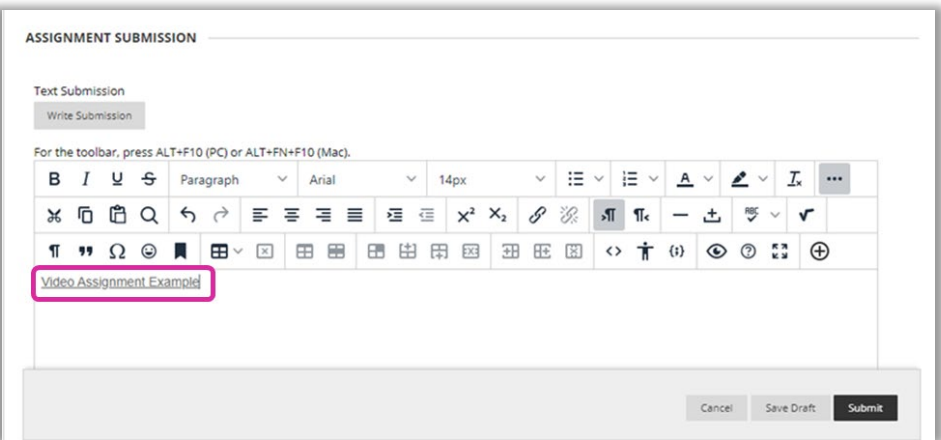

• Always wait until you see the **"Submission Receipt"** page to make certain your assignment submitted properly.

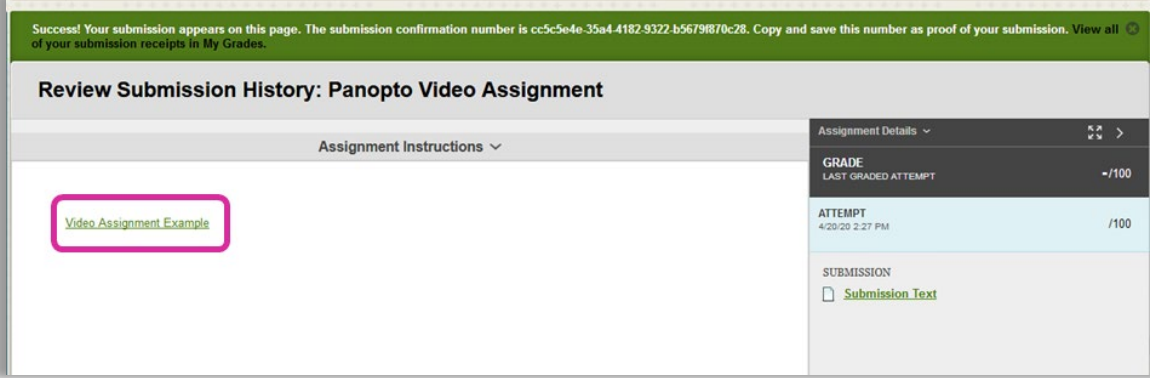

## **Where can I go for help?**

• For support please contact the IT Helpdesk. You may also submit a support request to via email at support@cameron.edu or call 580-581-2454.